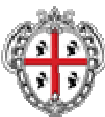

REGIONE AUTÓNOMA DE SARDIGNA REGIONE AUTONOMA DELLA SARDEGNA

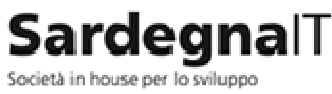

e la gestione dei progetti e dei servizi di e-government

# **Comunas**

**COMUNAS – App. BANDI L.R. N. 2-2007 E L.R. N. 5-2007**  Manuale utente RAS

La Sardegna<br>cresce con<br>l'Europa

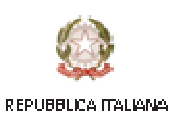

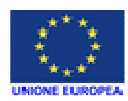

**MANUALE UTENTE RAS** Pagina **1** di **33**

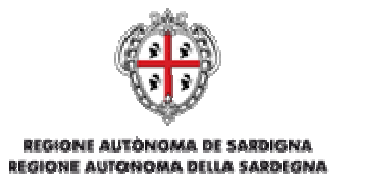

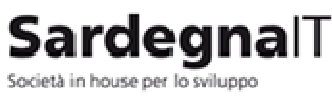

e la gestione dei progetti e dei servizi di e-government

## Comunas

# MANUALE UTENTE RAS

Sommario

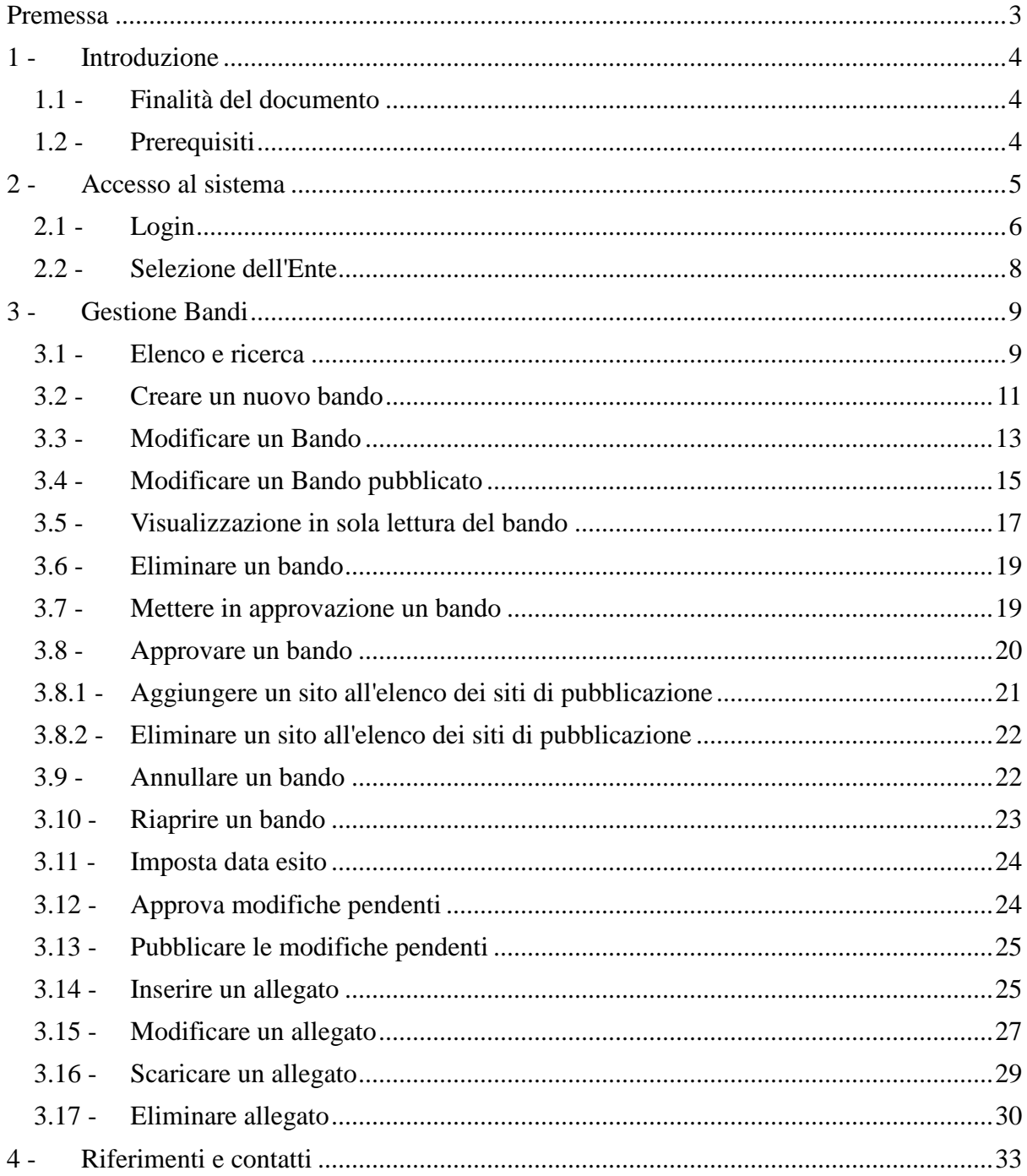

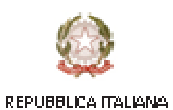

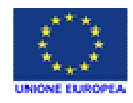

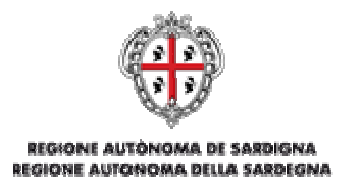

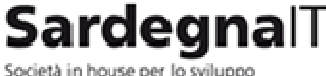

e la gestione dei progetti e dei servizi di e-aovernment

# **COMUNAS App. BANDI L.R. N. 2-2007 E L.R. N. 5-2007**

## **PREMESSA**

Comunas è un progetto in costante evoluzione che assume il ruolo di principale strumento della Regione Sardegna per il supporto ai servizi online di e-Government per la pubblica amministrazione locale.

Comunas è rivolto in particolar modo alle amministrazioni comunali sarde – e alle loro forme associate - di qualsiasi dimensione, ai loro cittadini, ai contribuenti e alle imprese residenti e operanti nell'isola.

Il progetto permette a tutte le amministrazioni locali, anche e soprattutto a quelle aventi piccola e piccolissima dimensione e con poche risorse economiche, di dotarsi di uno standard elevato di servizi erogabili online verso il proprio territorio e di poter beneficiare dell'integrazione in una rete regionale di nuovi servizi avanzati di trasparenza, democrazia e governo elettronico.

Comunas consente infatti ai cittadini e alle imprese di avere un accesso, controllato e sicuro, ai propri dati, siano essi di tipo anagrafico, tributario, territoriale o riferibili a rapporti finanziari o alle pratiche intercorrenti con l'amministrazione locale e regionale. I dati provengono direttamente dalle amministrazioni locali che ne sono titolari, per il tramite del portale regionale, che si occupa dell'identificazione dei richiedenti, della sicurezza e dell'uniformità dei flussi.

Questo documento descrive il funzionamento del software che permette e la pubblicazione automatica sui siti istituzionali della Regione Autonoma della Sardegna.

La Sardegna cresce com **l'Europa MANUALE UTENTE RAS** Pagina **3** di **33**

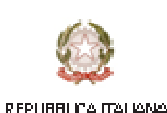

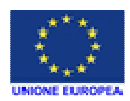

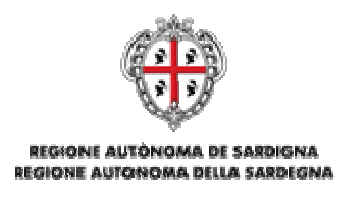

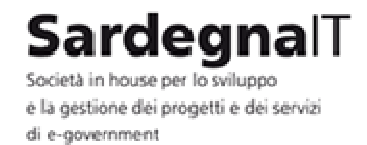

## 1 - INTRODUZIONE

### 1.1 - FINALITÀ DEL DOCUMENTO

Il presente documento ha lo scopo di descrivere le procedure di utilizzo dell'applicazione per la pubblicazione di bandi di cui all'oggetto.

Vengono descritte, passo per passo, le azioni per l'inserimento, modifica, cancellazione, approvazione e pubblicazione dei bandi, la gestione degli allegati.

Questo documento è specifico per un **Utente RAS**. L'utente RAS è un utente autorizzato alla visione e alla modifica di tutti i bandi presenti nell'applicativo, in qualunque stato di pubblicazione essi si trovino. Si tratta in pratica di un utente revisore abilitato su tutti i soggetti pubblicatori.

### 1.2 - PREREQUISITI

Nella stazione di lavoro occorre aver installato e configurato correttamente i seguenti software:

Browser web di ultima generazione (Chrome / Internet Explorer / Firefox / Opera / Safari)

Inoltre è necessario aver una connessione internet e un account presso l'IDM della RAS.

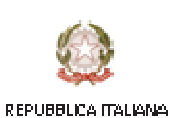

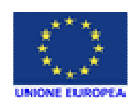

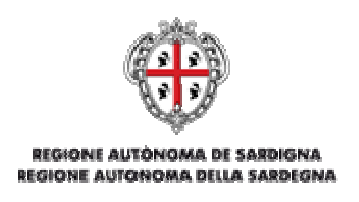

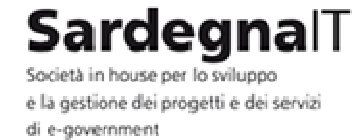

2 - ACCESSO AL SISTEMA

Effettuare l'accesso all'applicazione digitando l'indirizzo sul browser: **http://intranet.comunas.it/bandi/** 

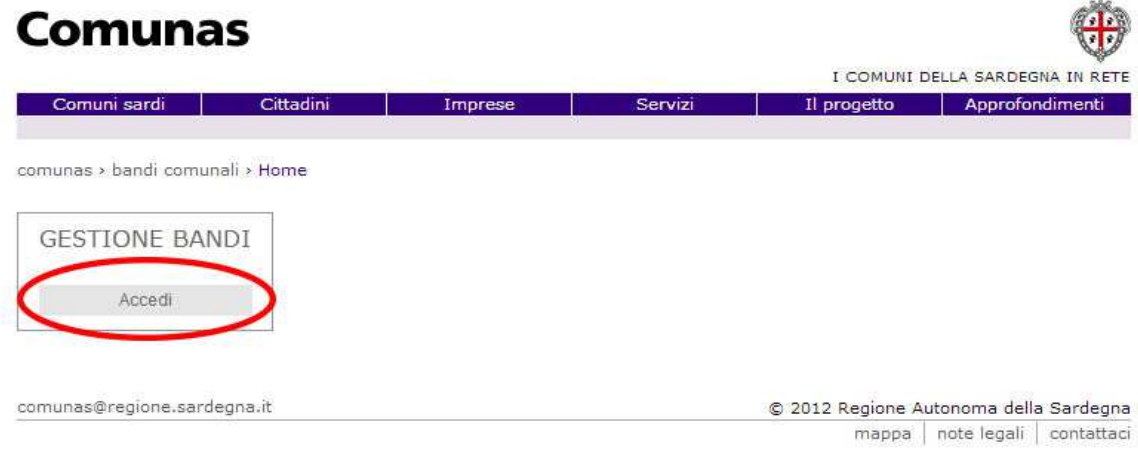

e cliccare sul pulsante **Accedi** per essere reindirizzati verso la pagina di Autenticazione della RAS.

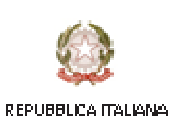

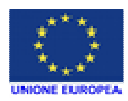

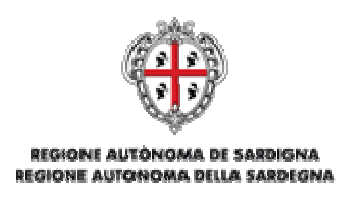

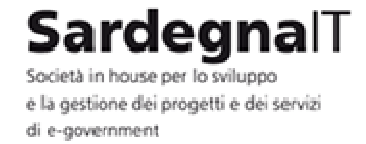

### 2.1 - LOGIN

Per eseguire il login inserire nell'apposito modulo di inserimento dati il Codice Fiscale e la Password fornite dall'amministratore di sistema e cliccare su Entra.

Verificati Codice Fiscale e Password il sistema ricondurrà alla pagina di selezione dell'Ente.

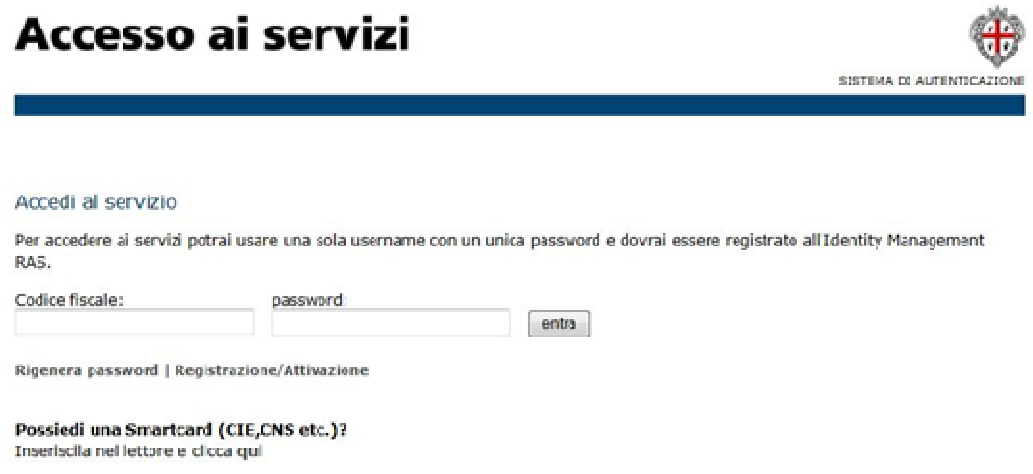

Qualora l'utente sia in possesso di una smartcard (CIE, CNS, CRS), l'accesso potrà essere effettuata attraverso il link evidenziato nella seguente schermata

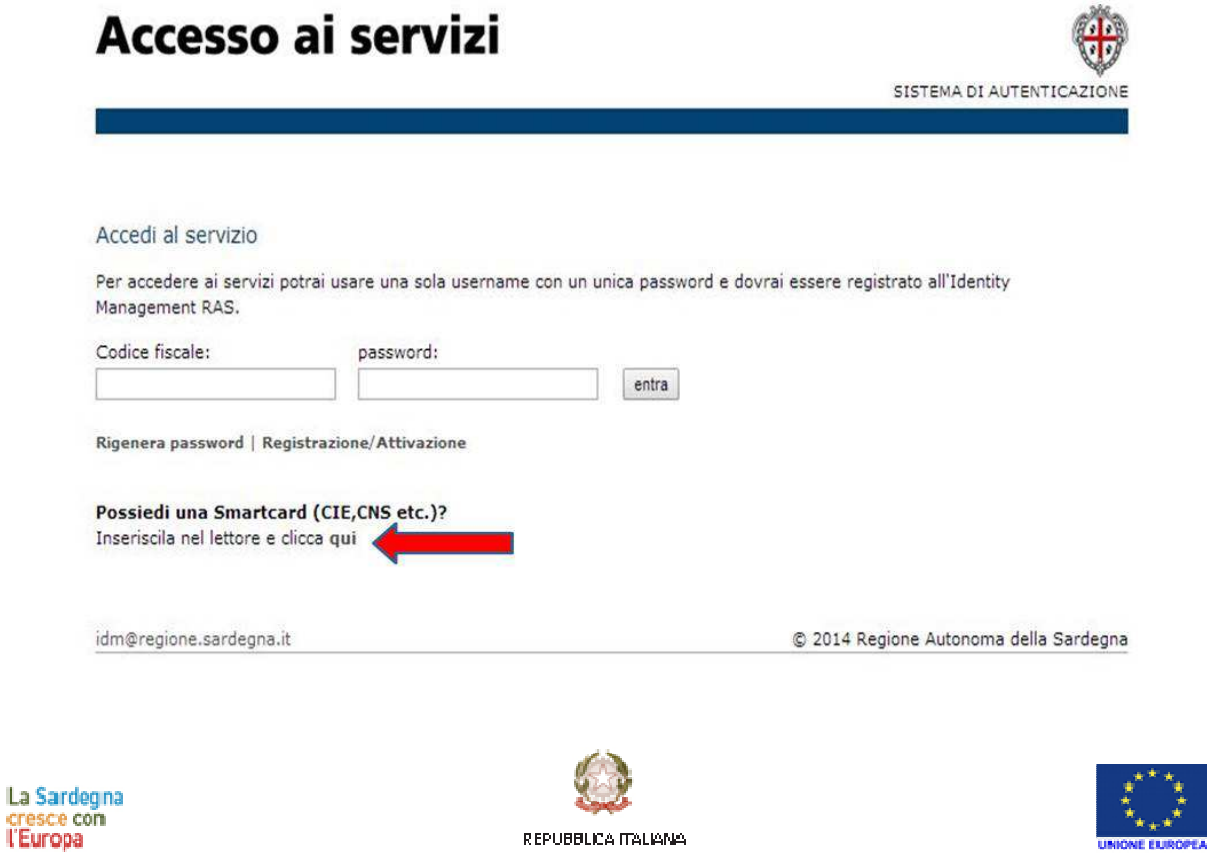

**MANUALE UTENTE RAS** Pagina **6** di **33**

**TASCA** 

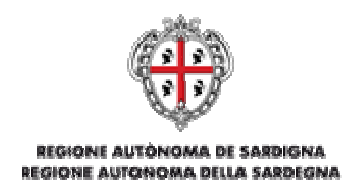

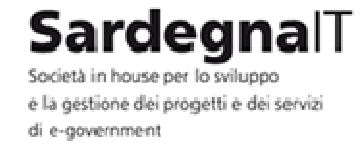

Il sistema, verificato il certificato digitale contenuto nella *smartcard*, chiederà la digitazione del pin.

# Accesso ai servizi SISTEMA DI AUTENTICAZIO  $\frac{1}{2}$ **IDProtect Verifica**  $CNSf$ Accesso con Smartcard Inserire la smartcard nel lettore e attendere la lettura... **Digitare il PIN Utente**  $\mathbb{Z}$ idm@regione.sardegna.it Cambia PIN dopo verifica Annula Venifica

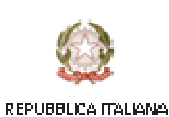

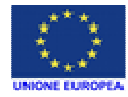

**MANUALE UTENTE RAS** Pagina **7** di **33**

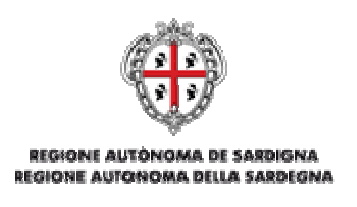

SardegnalT Società in house per lo sviluppo e la gestione dei progetti e dei servizi di e-government

### 2.2 - SELEZIONE DELL'ENTE

Un utente può essere abilitato in più Enti con differenti profili, quindi occorre selezione l'Ente con cui si desidera operare all'interno dell'applicazione.

#### **Comunas** I COMUNI DELLA SARDEGNA IN RETE Approfondimenti Comuni sardi Cittadini Imprese Servizi Il progetto comunas > bandi comunali > Home Login **GESTIONE BANDI** Seleziona l'ente Benvenuto **TESTNOME testcognome** Elenco degli enti in cui sei registrato Ente: Regione Sardegna - Utente RAS  $\blacksquare$ Seleziona Cambia ente Comune di Oristano - Utente revisore Disconnetti Comune di Cuglieri - Utente editore Amministrazione - Amministratore di sistema Provincia di Cagliari - Amministratore pubblicatore Regione Sardegna - Utente RAS comunas@regione.sardegna.it © 2012 Regione Autonoma della Sardegna mappa | note legali | contattaci

Dopo aver selezionato l'Ente, cliccare il pulsante Seleziona. Il sistema reindirizza alla sezione per la gestione del portale.

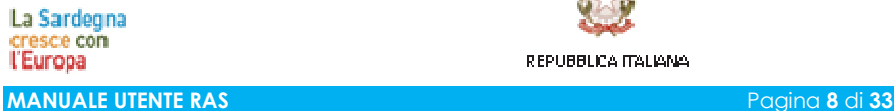

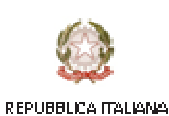

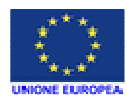

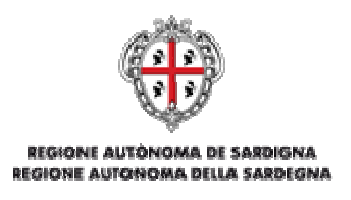

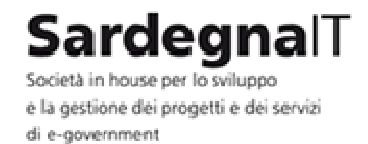

### 3 - GESTIONE BANDI

L'area Gestione Bandi permette all'utente RAS di eseguire tutte le operazioni relative ai bandi. Esso infatti potrà creare un nuovo bando, ricercare un bando all'interno dell'elenco bandi, modificarne uno già esistente, metterne in approvazione uno in stato di bozza, approvare un bando in di attesa di approvazione, annullare un bando, eliminarne uno esistente, riaprire un bando scaduto, impostare la data esito di un bando scaduto, approvare e pubblicare le modifiche pendenti di un bando e gestire gli allegati.

### 3.1 - ELENCO E RICERCA

È possibile visualizzare la lista di tutti i bandi creati cliccando sulla voce **GESTIONE BANDI** sul menu a sinistra della pagina. Verranno visualizzati tutti i bandi presenti, ordinati per data di ultima modifica.

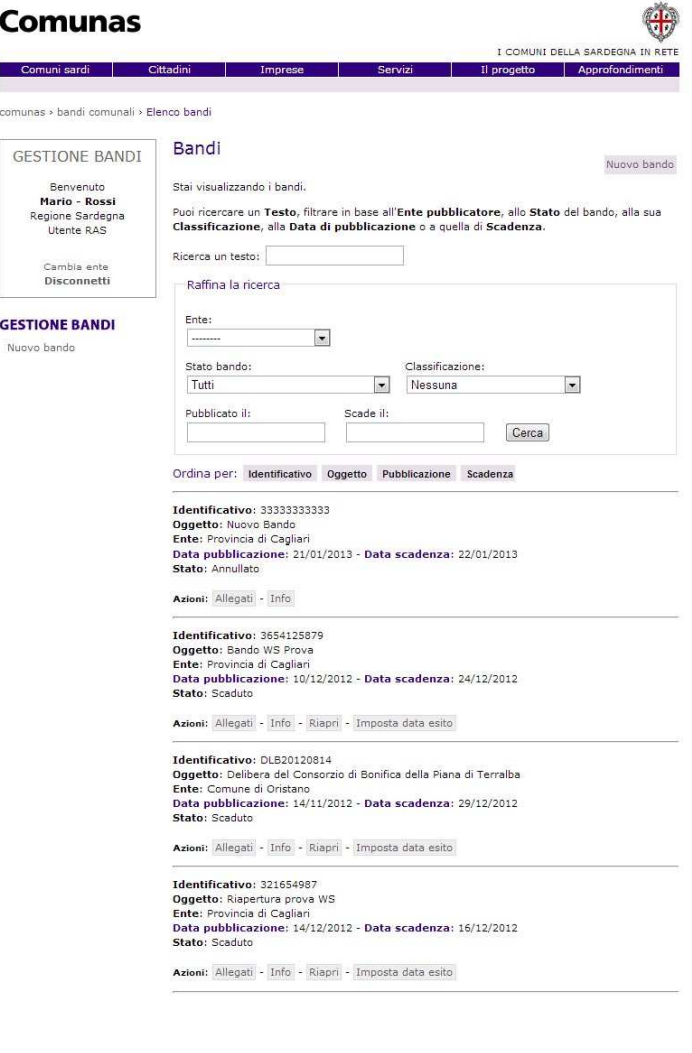

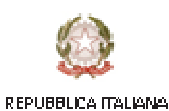

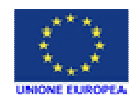

**MANUALE UTENTE RAS** Pagina **9** di **33**

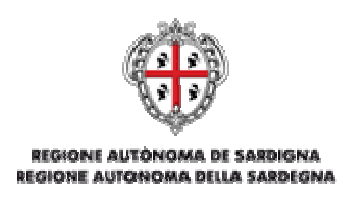

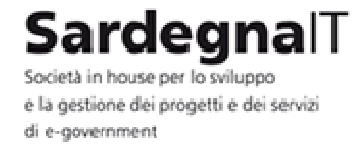

È possibile cercare un bando tra quelli presenti nella lista utilizzando il form di ricerca nella parte alta della pagina.

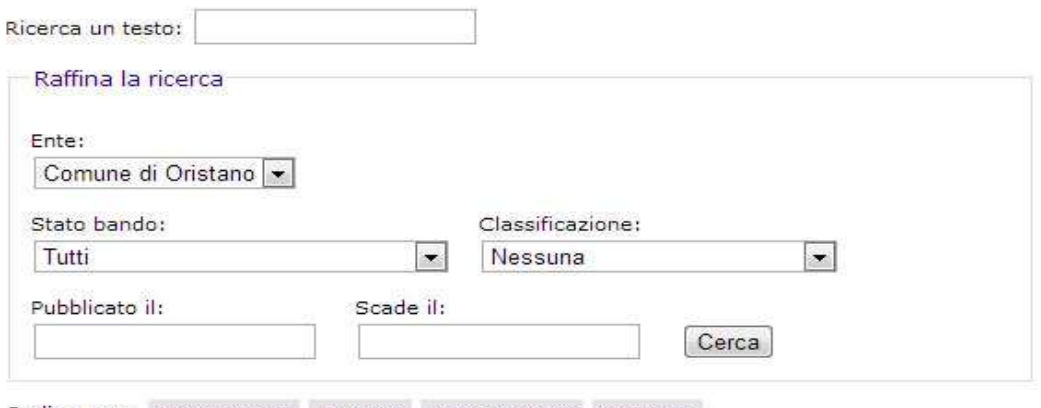

Ordina per: Identificativo Oggetto Pubblicazione Scadenza

È possibile eseguire una ricerca testuale (ricerca nei campi testuali come l'identificativo, oggetto, note) con una o più parole chiave oppure una ricerca più raffinata. Utilizzando i campi che si trovano nell'area Raffina la ricerca si può effettuare per:

- **Ente**: indica l'Ente per il quale il bando è stato creato
- **Stato del bando**: indica lo stato attuale in cui il bando si trova (Bozza, in approvazione, approvato, pubblicato, pubblicato con modifiche pendenti, scaduto o annullato)
- **Classificazione**: indica la classificazione utilizzata per il bando
- **Pubblicato il**: indica la data di pubblicazione del bando
- **Scade il**: indica la data di scadenza del bando

Per avviare la ricerca premere il pulsante **Cerca**.

È possibile ordinare la lista dei Bandi attraverso i pulsanti che si trovano sotto il form di ricerca. Cliccando più volte sulla voce relativa al campo la lista viene ordinata alternativamente in senso decrescente o crescente.

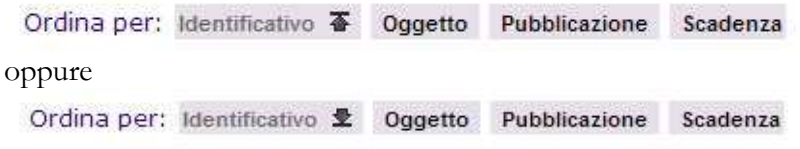

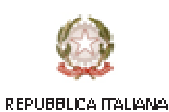

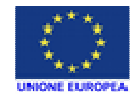

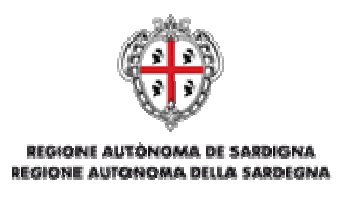

**Sardegna**lT Società in house per lo sviluppo e la gestione dei progetti e dei servizi di e-government

### 3.2 - CREARE UN NUOVO BANDO

Per aggiungere un nuovo bando è necessario cliccare sulla voce **Nuovo bando** in alto a destra oppure nel menu sinistro sotto la voce **GESTIONE BANDI**.

# **Comunas**

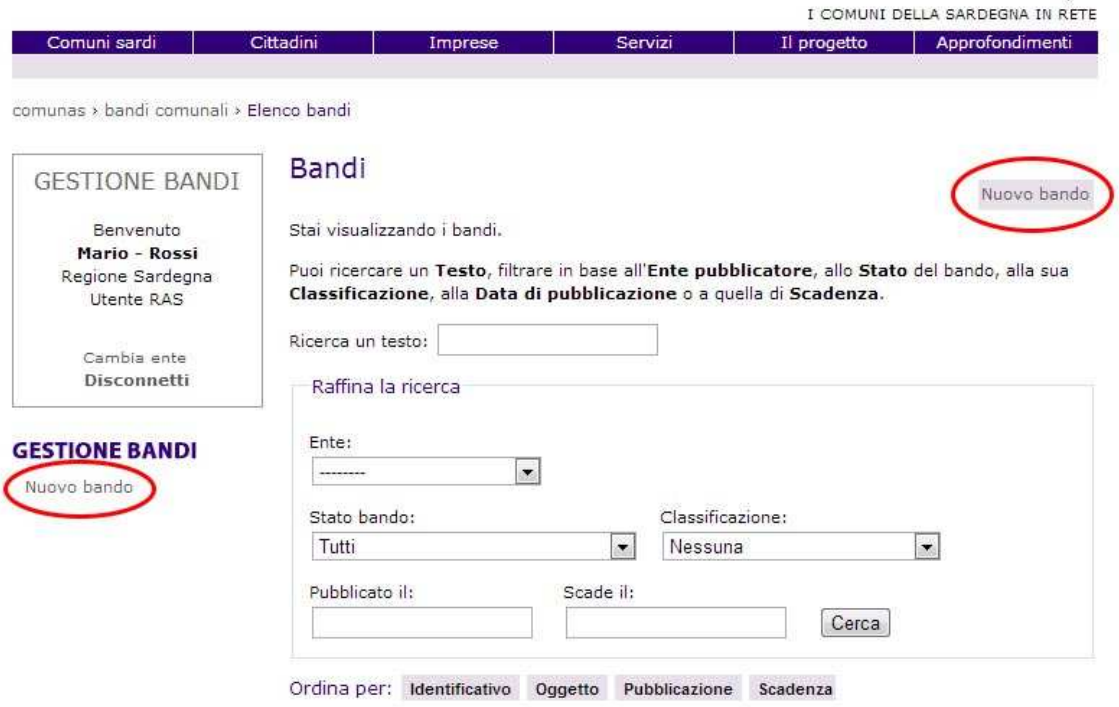

All'interno della pagina sarà necessario compilare i seguenti campi:

- **Identificativo**: indica un codice che caratterizza univocamente il nuovo bando
- **Ente**: indica l'Ente per il quale si vuole creare il nuovo bando
- **Oggetto**: indica l'argomento del bando
- **Data di pubblicazione:** indica la data in cui è prevista la pubblicazione del bando
- **Data di scadenza:** indica la data in cui è prevista la scadenza del bando
- **Ora di scadenza:** indica l'ora di scadenza del bando (qualora non venga selezionato un orario di scadenza, il termine del bando è da intendersi sino alle h 24 della data di scadenza prescelta)
- **Non scade mai:** indica se un bando possa scadere o meno

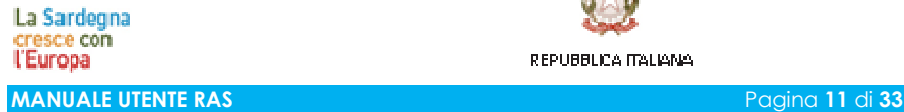

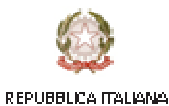

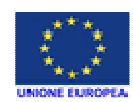

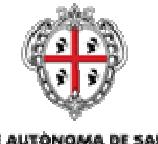

REGIONE AUTÓNOMA DE SARDIGNA REGIONE AUTONOMA DELLA SARDEGNA

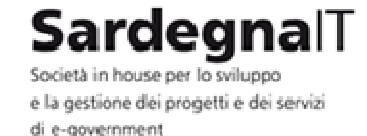

- **Data esito:** indica la data in cui è prevista la pubblicazione degli esiti del bando
- **Classificazione:** indica la categoria del nuovo bando
- **2° livello**: indica la classificazione di secondo livello del bando. Per alcune categorie non è prevista nessuna classificazione di secondo livello
- **Versione**: indica la versione del bando
- **Note:** consente di inserire alcune note esplicative sul bando

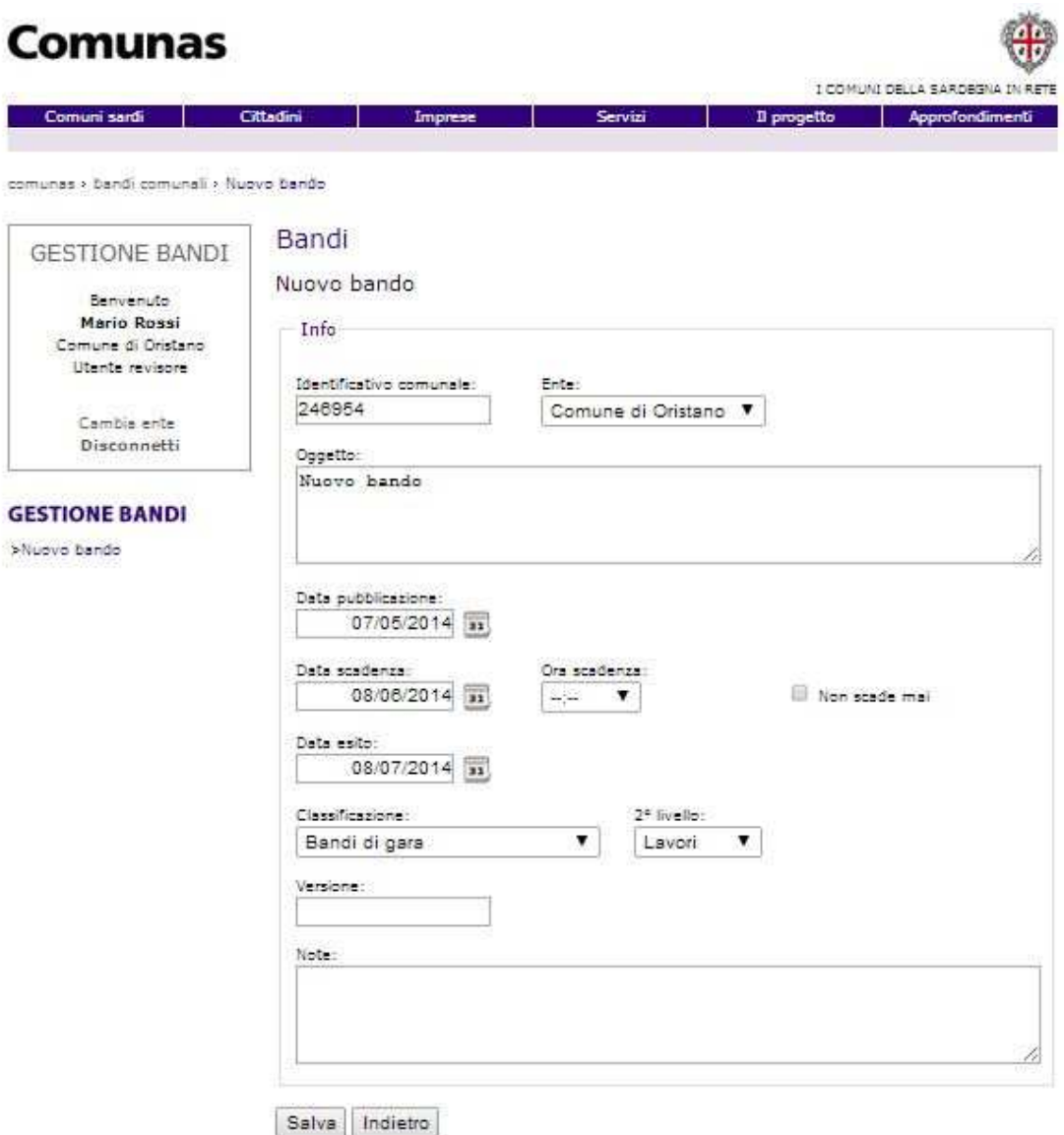

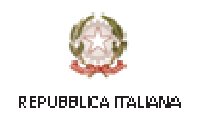

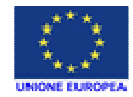

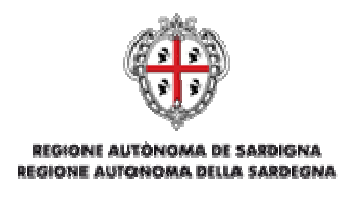

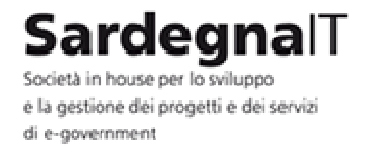

Dopo che tutti i campi sono stati compilati correttamente è possibile salvare i dati inseriti cliccando sul pulsante **Salva** presente in fondo alla pagina di inserimento dati.

Se non si desidera salvare i dati inseriti per il nuovo bando e possibile tornare alla sezione Gestione Bando cliccando sul pulsante **Indietro**.

### 3.3 - MODIFICARE UN BANDO

Per modificare un bando è necessario cliccare sulla voce **Dettagli** che raccoglie tutte le caratteristiche del bando.

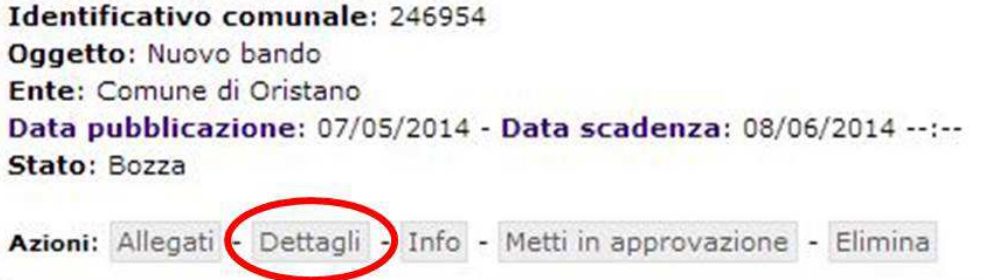

All'interno della pagina **Modifica Bando** sarà possibile modificare le impostazioni correnti del bando

La Sardegna cresce com **l'Europa MANUALE UTENTE RAS** Pagina **13** di **33**

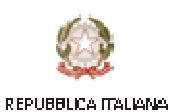

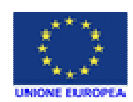

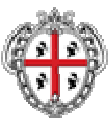

REGIONE AUTÓNOMA DE SARDIGNA REGIONE AUTONOMA DELLA SARDEGNA

# SardegnalT

Società in house per lo sviluppo e la gestione dei progetti e dei servizi di e-government

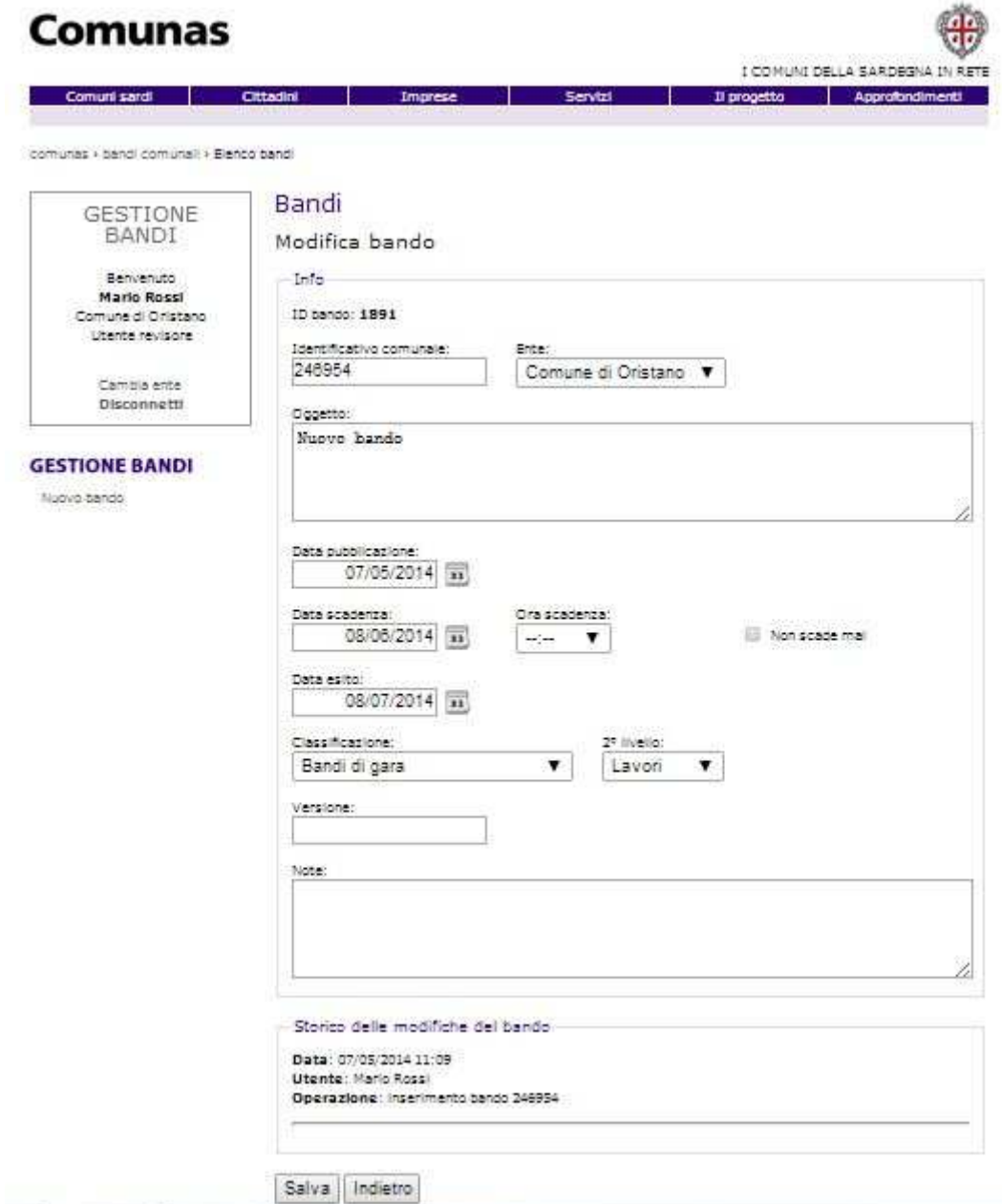

In fondo alla pagina, la sezione **Storico delle modifiche del bando** visualizza la lista delle modifiche eseguite sul bando dal momento della sua creazione in poi. Ogni voce comprende la data di modifica, l'utente che effettua l'operazione e la descrizione con il dettaglio dei campi modificati.

La Sardegna cresce con **l'Europa MANUALE UTENTE RAS** Pagina **14** di **33**

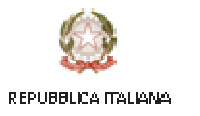

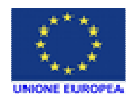

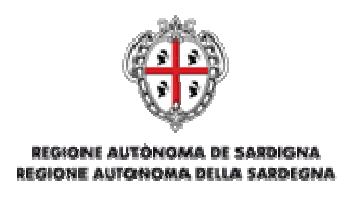

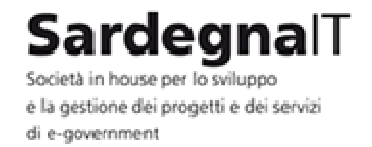

Una volta eseguite le modifiche cliccare sul pulsante **Salva** per confermare. Se il bando non è stato ancora pubblicato passa allo stato **Bozza**. Se il bando è pubblicato passa allo stato **Pubblicato con modifiche pendenti**.

Se non si desidera salvare i dati inseriti per il nuovo bando e possibile tornare alla sezione Gestione Bando cliccando sul pulsante **Indietro**.

### 3.4 - MODIFICARE UN BANDO PUBBLICATO

Per modificare un bando è necessario cliccare sulla voce **Dettagli** che raccoglie tutte le caratteristiche del bando.

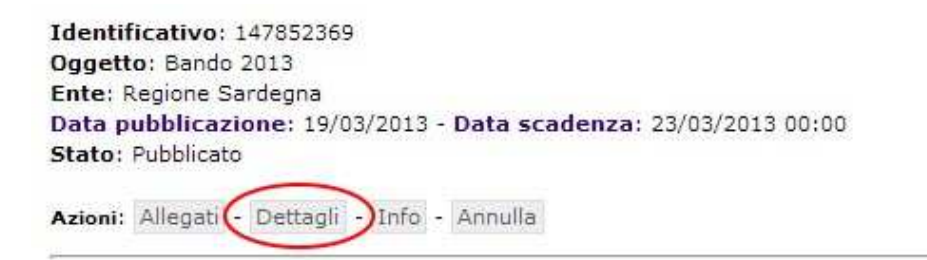

All'interno della pagina **Modifica Bando** sarà possibile modificare le impostazioni correnti del bando che si trova in stato di pubblicato.

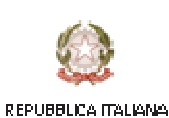

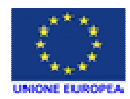

**MANUALE UTENTE RAS** Pagina **15** di **33**

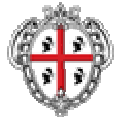

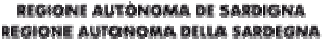

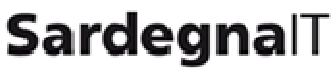

Società in house per lo sviluppo e la gestione dei progetti e dei servizi di e-government

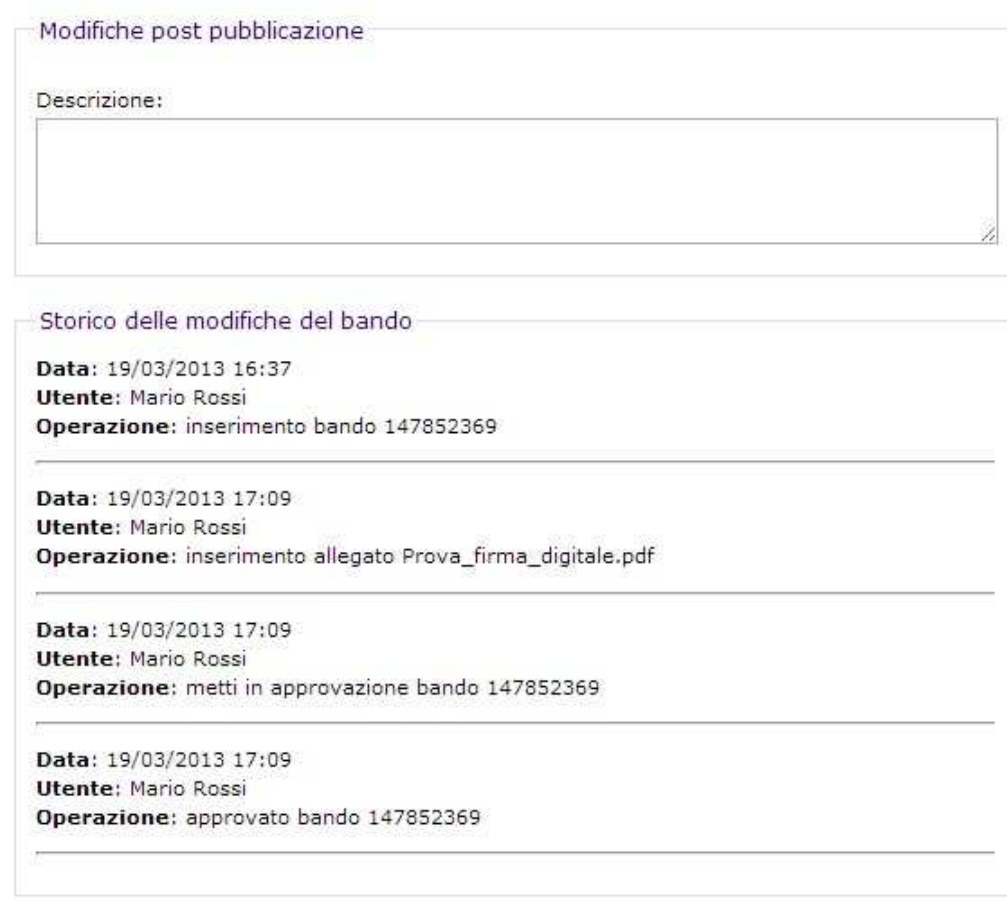

Salva Indietro

Il campo di testo **Modifiche post pubblicazione** descrive quali sono le modifiche che l'utente revisore ha apportato al bando. Una volta eseguite le modifiche cliccare sul pulsante **Salva** per confermare. Il bando passerà allo stato **Pubblicato con modifiche pendenti**.

Se non si desidera salvare i dati inseriti per il nuovo bando è possibile tornare alla sezione Gestione Bandi cliccando sul pulsante **Indietro.**

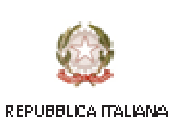

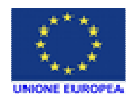

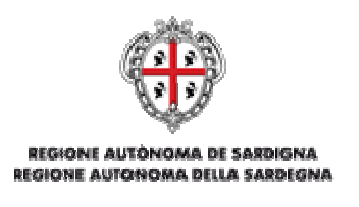

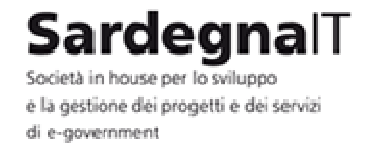

### 3.5 - VISUALIZZAZIONE IN SOLA LETTURA DEL BANDO

È possibile visualizzare tutte le informazioni sul bando in formato di sola lettura cliccando sul pulsante **Info**.

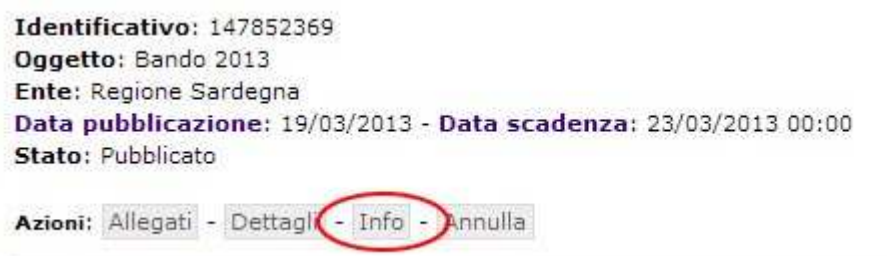

Il sistema riconduce alla pagina **Visualizza Bando** all'interno della quale sono riepilogati i dati del bando e la lista delle modifiche eseguite su di esso dal momento della sua creazione in poi.

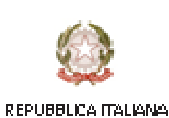

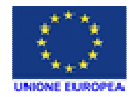

**MANUALE UTENTE RAS** Pagina **17** di **33**

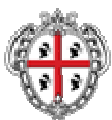

**REGIONE AUTONOMA DE SARDIGNA** REGIONE AUTONOMA DELLA SARDEGNA

comunas > bandi

Nuovo bando

# SardegnalT

e la gestione dei progetti e dei servizi di e-government

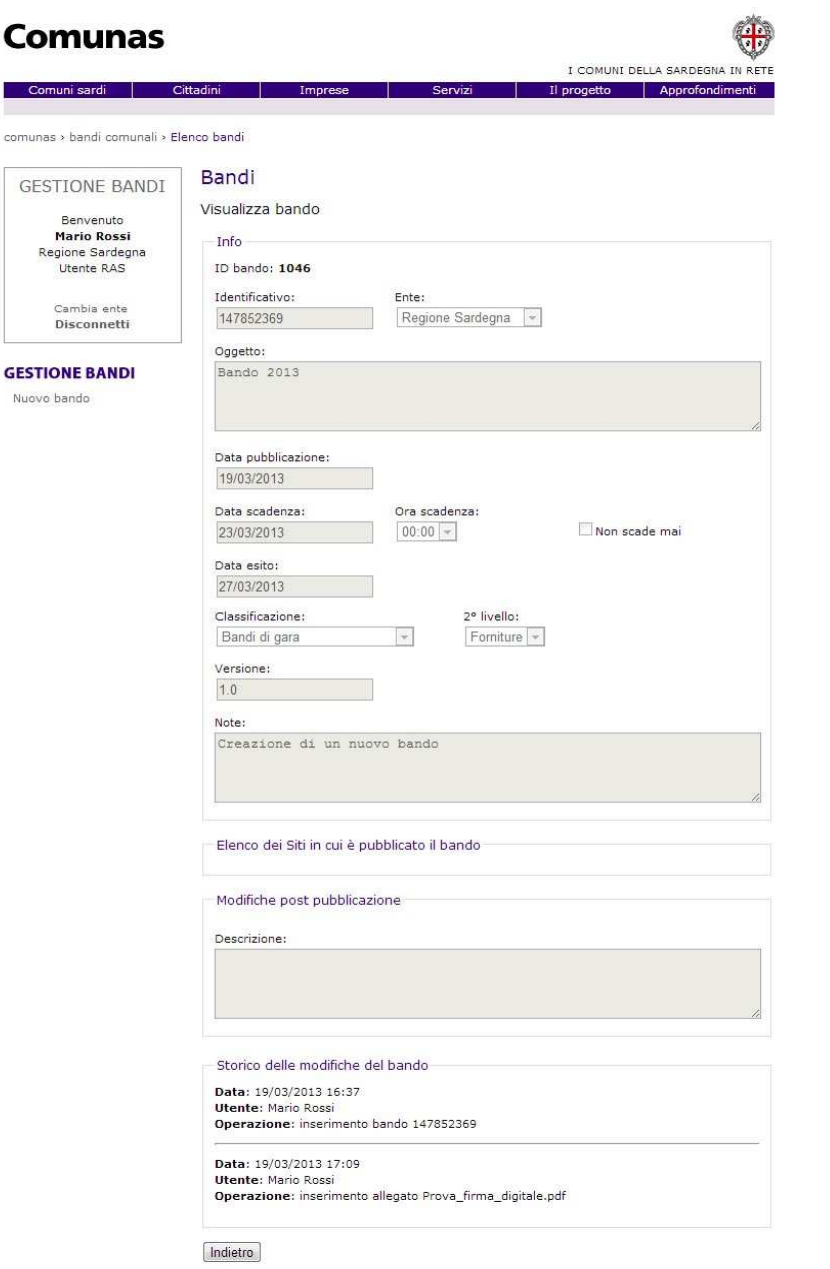

La Sardegna<br>cresce con<br>**l'Europa** 

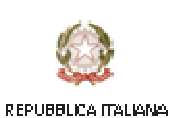

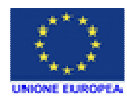

**MANUALE UTENTE RAS** Pagina **18** di **33**

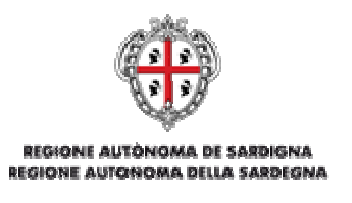

Sardegnall Società in house per lo sviluppo e la gestione dei progetti e dei servizi di e-aovernment

### 3.6 - ELIMINARE UN BANDO

Una volta individuato un bando, è possibile eliminarlo dalla lista bandi se si trova in stato di **Bozza**. Per eliminarlo è necessario cliccare sul pulsante **Elimina**.

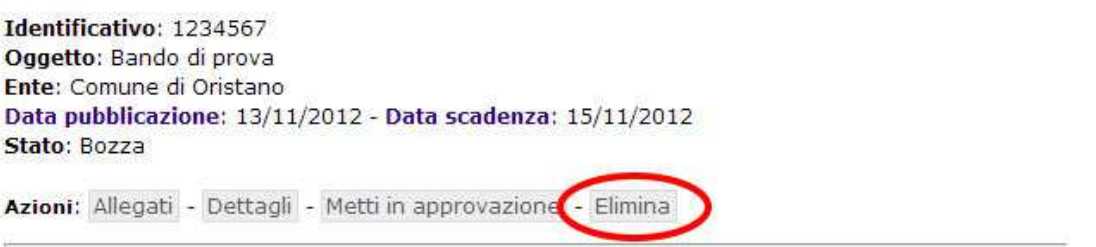

Il sistema riconduce alla pagina **Elimina** bando all'interno della quale sono riepilogati i dati del bando. Per confermare la cancellazione è necessario cliccare sul pulsante **Elimina**.

Nel caso non si voglia procedere all'eliminazione del bando, è possibile tornare indietro alla lista dei bandi cliccando sul collegamento **Torna a Elenco dei bandi**.

### 3.7 - METTERE IN APPROVAZIONE UN BANDO

Per mettere in approvazione un bando è necessario che si trova in stato **Bozza** e che ad esso sia stato allegato almeno un file. Una volta individuato il bando da mettere in approvazione è necessario cliccare sul pulsante **Metti in approvazione**.

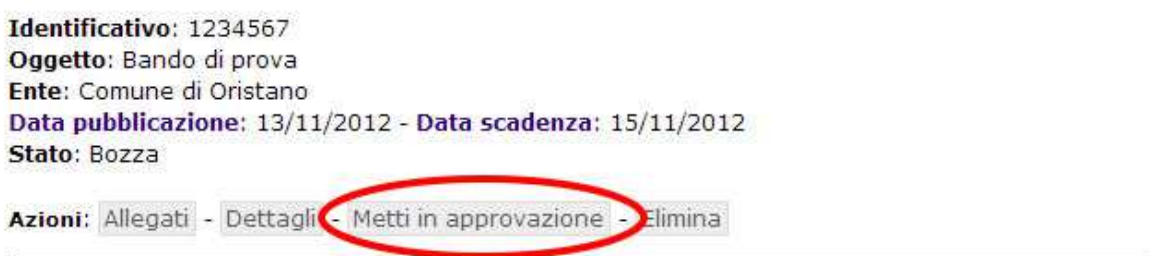

Il sistema riconduce alla pagina Imposta il bando in Approvazione all'interno della quale sono riepilogati i dati del bando. Per confermare la messa in approvazione del bando è necessario cliccare sul pulsante **In approvazione**.

Nel caso non si voglia procedere con la messa in approvazione del bando, è possibile tornare indietro alla pagina della lista bandi cliccando sul collegamento **Torna a Elenco dei bandi**.

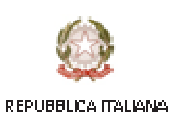

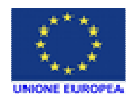

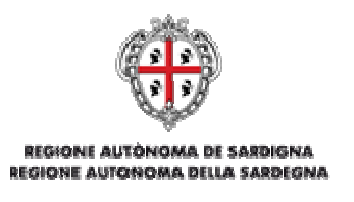

Sardeɑnal l Società in house per lo sviluppo e la gestione dei progetti e dei servizi di e-aovernment

### 3.8 - APPROVARE UN BANDO

Per approvare un bando è necessario che si trovi nello stato **In approvazione**. Una volta individuato il bando da approvare è necessario cliccare sul pulsante **Approva**.

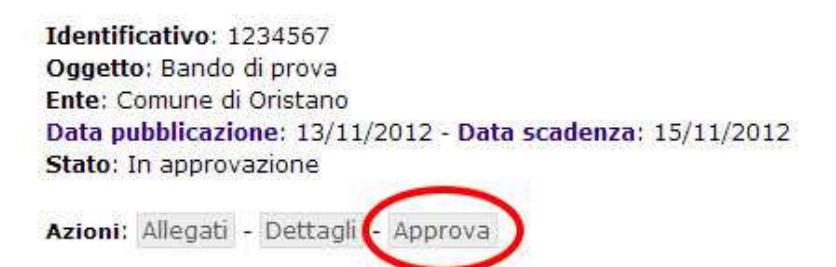

Il sistema riconduce alla pagina Approva il bando all'interno della quale sono riepilogati i dati del bando. Il sistema riconduce alla pagina Approva il bando all'interno della quale sono riepilogati i dati del bando. Prima di procedere con la definitiva approvazione è necessario scegliere, **mediante il menu a tendina**, i siti in cui il bando dovrà essere pubblicato. L'applicativo consentirà la scelta **tra i siti istituzionali per i quali è stata effettuata l'integrazione con il servizio di pubblicazione bandi**.

Per confermare l'approvazione del bando è necessario cliccare su pulsante **Approva**. Il bando passerà allo stato **Approvato**.

Nel caso in cui la richiesta di approvazione o eventuali modifiche al bando vogliano essere rigettate è necessario cliccare sul pulsante **Rigetta**. In questo caso il bando ritornerà nello stato di **Bozza**.

La Sardegna cresce com **l'Europa** 

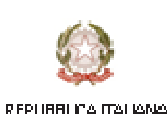

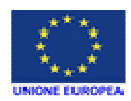

**MANUALE UTENTE RAS** Pagina **20** di **33**

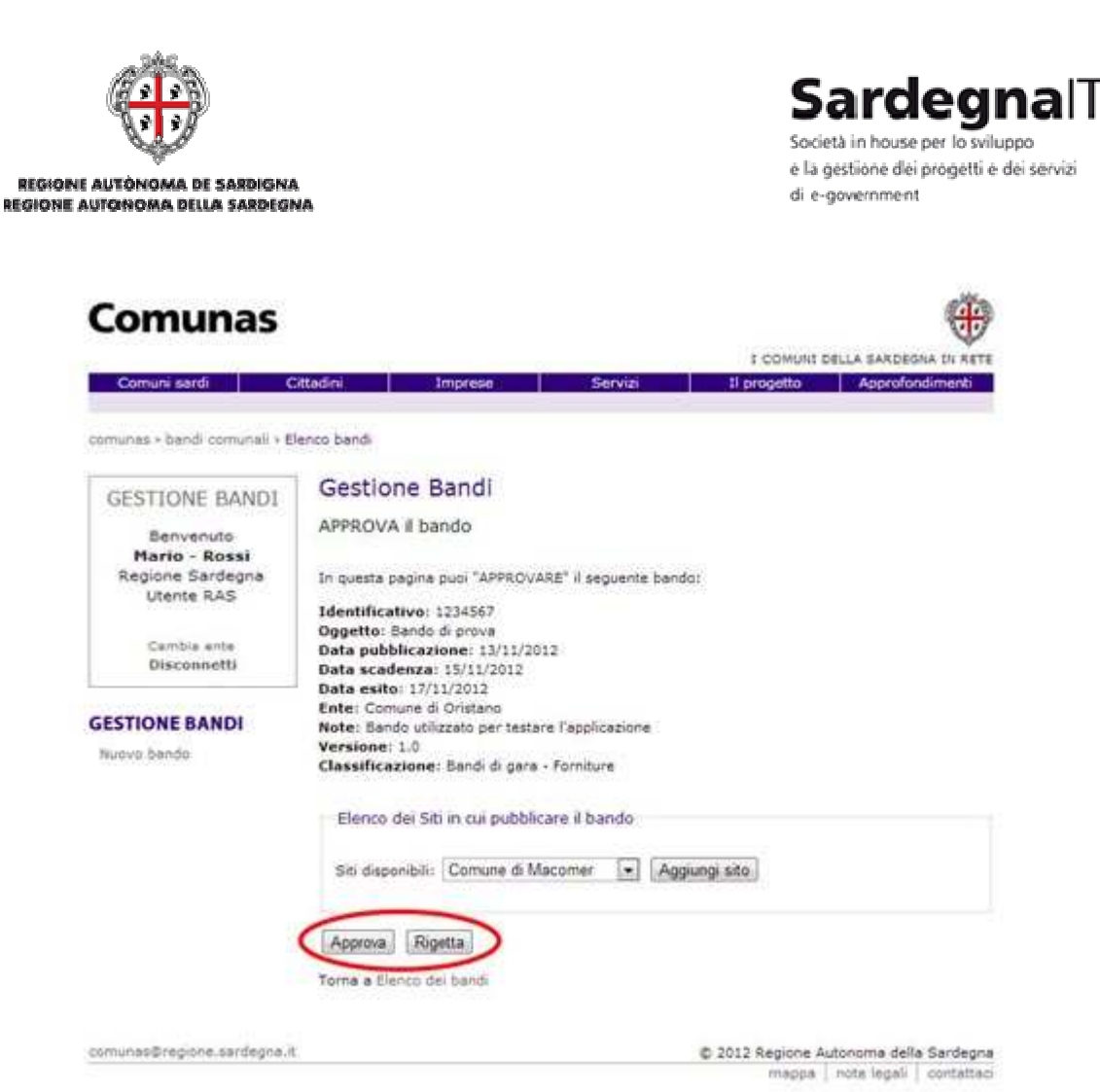

Nel caso non si voglia procedere con l'approvazione o il rigetto del bando, è possibile tornare indietro alla pagina della lista bandi cliccando sul collegamento **Torna a Elenco dei bandi**. Al raggiungimento della data di pubblicazione il bando passerà automaticamente allo stato **Pubblicato** e il sistema invierà una PEC all'ente di riferimento.

### 3.8.1 - AGGIUNGERE UN SITO ALL'ELENCO DEI SITI DI PUBBLICAZIONE

Nella pagina Approva il bando è presente un form che consente di aggiungere i siti nei quali il bando dovrà essere pubblicato.

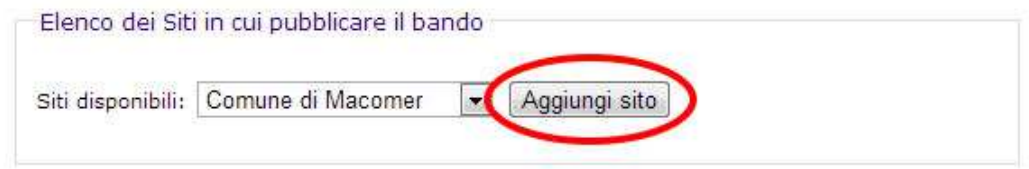

Per aggiungere un nuovo sito, selezionarlo dal menu a tendina e premere il pulsante **Aggiungi sito**.

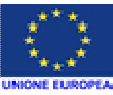

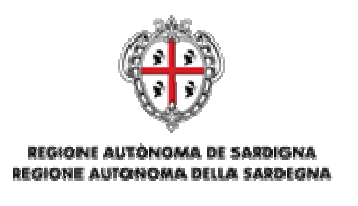

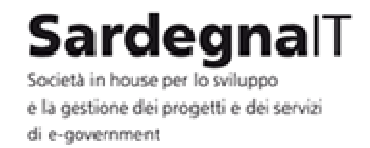

### 3.8.2 - ELIMINARE UN SITO ALL'ELENCO DEI SITI DI PUBBLICAZIONE

Dalla pagina Dettagli è possibile eliminare un sito tra quelli in cui il bando può essere pubblicato. Per eliminare un sito cliccare sul pulsante **Elimina**.

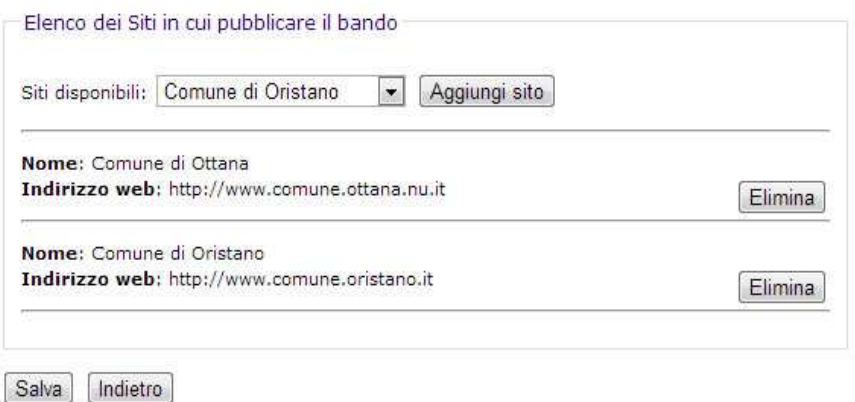

### 3.9 - ANNULLARE UN BANDO

Per annullare un bando è necessario che lo stato in cui esso si trova sia quello di **Pubblicato**. Una volta individuato il bando da annullare è necessario cliccare sul pulsante **Annulla**.

![](_page_21_Picture_87.jpeg)

Il sistema riconduce alla pagina Annulla bando all'interno della quale sono riepilogati i dati del bando.

Per confermare l'eliminazione del bando è necessario cliccare su pulsante **Annulla bando**, e specificare il motivo dell'annullamento all'interno del campo dedicato alla **Motivazione**. Il bando passerà di conseguenza nello stato di **Annullato**.

![](_page_21_Picture_11.jpeg)

![](_page_21_Picture_12.jpeg)

![](_page_22_Picture_73.jpeg)

Nel caso non si voglia procedere con l'annullamento del bando, è possibile tornare indietro alla pagina della lista bandi cliccando sul collegamento **Torna a Elenco dei bandi**.

### 3.10 - RIAPRIRE UN BANDO

RE

Per riaprire un bando è necessario che lo stato in cui esso si trova sia quello di **Scaduto**. Una volta individuato il bando da riaprire è necessario cliccare sul pulsante **Riapri**.

![](_page_22_Picture_74.jpeg)

Il sistema riconduce alla pagina **Riapertura termini** all'interno della quale è possibile creare un nuovo bando collegato al precedente. La procedura è la stessa della creazione di un nuovo bando (vedi par.3.2 - Per confermare i dati inseriti e quindi la riapertura del bando è necessario cliccare sul pulsante **Salva**, mentre se non si vuole proseguire cliccare sul pulsante **Indietro**.

La Sardegna cresce com l'Europa **MANUALE UTENTE RAS** Pagina **23** di **33**

![](_page_22_Picture_7.jpeg)

![](_page_22_Picture_8.jpeg)

![](_page_23_Picture_0.jpeg)

Sardeɑnal l Società in house ner lo svilunno e la gestione dei progetti e dei servizi di e-aovernment

### 3.11 - IMPOSTA DATA ESITO

Nel momento in cui un bando si trova in stato di scaduto è possibile impostare la data dell'esito cliccando sulla voce **Imposta data esito**.

![](_page_23_Picture_4.jpeg)

Il sistema riconduce alla pagina **Imposta data esito** che riepiloga i dati del bando e all'interno della quale è possibile modificare solo ed esclusivamente il campo **Data esito**.

Una volta impostata la data cliccare sul pulsante **Salva** per confermare la data inserita.

Il bando passa dallo stato **Scaduto** allo stato **Scaduto con modifiche pendenti**.

Se invece si volesse tornare indietro senza confermare le modifiche cliccare sul pulsante **Indietro**.

### 3.12 - APPROVA MODIFICHE PENDENTI

Per approvare le modifiche di un bando in stato **Scaduto con modifiche pendenti** cliccare sulla voce **Approva modifiche pendenti**.

![](_page_23_Picture_136.jpeg)

Il sistema riconduce alla pagina Approva il bando all'interno della quale sono riepilogati i dati del bando.

Per confermare l'approvazione delle modifiche è necessario cliccare sul pulsante **Approva**. Il bando passerà allo stato **Scaduto**.

Nel caso in cui le modifiche al bando vogliano essere rigettate è necessario cliccare sul pulsante **Rigetta**. In questo caso il bando ritornerà nello stato di **Scaduto**.

Nel caso non si voglia tornare indietro alla pagina della lista bandi cliccare sul collegamento **Torna a Elenco dei bandi**.

![](_page_23_Picture_17.jpeg)

![](_page_23_Picture_18.jpeg)

![](_page_24_Picture_0.jpeg)

'degnal l Società in house per lo sviluppo e la gestione dei progetti e dei servizi di e-aovernment

### 3.13 - PUBBLICARE LE MODIFICHE PENDENTI

Per pubblicare le modifiche pendenti di un bando in stato **Pubblicato con modifiche pendenti** cliccare sulla voce **Pubblica modifiche pendenti**.

![](_page_24_Picture_114.jpeg)

Il sistema riconduce alla pagina Approva modifiche al bando pubblicato all'interno della quale sono riepilogati i dati del bando.

Per confermare la pubblicazione delle modifiche è necessario cliccare sul pulsante **Pubblica modifiche**. Il bando passerà allo stato **Pubblicato**.

Nel caso in cui si vogliano rigettare le modifiche è necessario cliccare sul pulsante **Rigetta modifiche**. In questo caso il bando ritornerà nello stato di **Pubblicato** senza le modifiche effettuate.

Nel caso non si voglia tornare indietro alla pagina della lista bandi cliccare sul collegamento **Torna a Elenco dei bandi**.

### 3.14 - INSERIRE UN ALLEGATO

Per inserire un allegato all'interno di un bando è necessario cliccare sulla voce **Allegati**.

![](_page_24_Picture_11.jpeg)

Il sistema riconduce alla pagina **Allegati bando** all'interno della quale è possibile gestire gli allegati di un bando. Per aggiungere un nuovo allegato cliccare sul pulsante **Aggiungi allegato**.

La Sardegna cresce com **l'Europa MANUALE UTENTE RAS** Pagina **25** di **33**

![](_page_24_Picture_14.jpeg)

![](_page_24_Picture_15.jpeg)

![](_page_25_Picture_42.jpeg)

Nella pagina **Nuovo allegato** è necessario dare un titolo al nuovo allegato e attraverso il pulsante Scegli file sarà possibile caricare il nuovo allegato, scegliendolo tra quelli presenti sul proprio computer.

Una volta scelto l'allegato sarà possibile aggiungerlo definitivamente al bando cliccando sul pulsante **Salva** il sistema lo aggiungerà alla lista degli allegati relativi al bando in questione.

![](_page_25_Picture_43.jpeg)

![](_page_26_Picture_0.jpeg)

![](_page_26_Picture_1.jpeg)

Se invece si volesse tornare indietro senza aggiungere l'allegato cliccare sul pulsante **Indietro**.

Il sistema accetta come file utilizzabili i seguenti formati:

- .doc (Microsoft Word)
- .xls (Microsoft Excel)
- .pdf (Adobe Acrobat)
- .zip (file compressi)
- .p7m (pdf firmati)
- .rft (file di testo standard)

I file in formato .doc e .xls vengono automaticamente trasformati in pdf al momento dell'inserimento.

### 3.15 - MODIFICARE UN ALLEGATO

È possibile modificare il titolo di un allegato già aggiunto ad un bando. Per fare ciò cliccare sulla voce **Allegati**.

![](_page_26_Picture_13.jpeg)

Il sistema riconduce alla pagina **Allegati bando** all'interno della quale è possibile modificare le informazioni di un allegato già presente cliccando sulla voce **Dettagli** relativa all'allegato da modificare.

![](_page_26_Picture_16.jpeg)

![](_page_26_Picture_17.jpeg)

![](_page_27_Picture_0.jpeg)

Torna alla lista bandi

Nella pagina **Modifica allegato** sarà possibile modificare il titolo dell'allegato digitando il nuovo titolo all'interno delle casella di testo.

Una volta modificato il titolo dell'allegato cliccare sul pulsante **Salva** per confermare le modiche apportate.

![](_page_27_Picture_4.jpeg)

![](_page_27_Picture_5.jpeg)

![](_page_27_Picture_6.jpeg)

![](_page_28_Picture_55.jpeg)

Se invece si volesse tornare indietro senza modificare il titolo dell'allegato cliccare sul pulsante Indietro.

### 3.16 - SCARICARE UN ALLEGATO

È possibile scaricare un allegato di quelli che sono stati associati ad un bando. Per fare ciò cliccare sulla voce **Allegati**.

![](_page_28_Picture_56.jpeg)

Il sistema riconduce alla pagina **Allegati bando** dove è possibile scaricare un allegato tra quelli associati ad un bando.

![](_page_28_Picture_7.jpeg)

![](_page_28_Picture_8.jpeg)

![](_page_29_Picture_0.jpeg)

Cliccando sulla voce **Scarica file**, sarà possibile scaricare e salvare l'allegato sul proprio computer.

### 3.17 - ELIMINARE ALLEGATO

Per eliminare un allegato dalla lista degli allegati associati ad un bando cliccare sulla voce **Allegati** relativa al bando.

![](_page_29_Picture_83.jpeg)

Il sistema riconduce alla pagina **Allegati bando** dove è possibile eliminare l'allegato dalla lista degli allegati.

![](_page_29_Picture_7.jpeg)

![](_page_29_Picture_8.jpeg)

![](_page_30_Picture_0.jpeg)

Per eliminare l'allegato cliccare sulla voce **Elimina**. Per confermare l'eliminazione cliccare sul pulsante **Elimina** della pagina **Elimina allegato**.

![](_page_30_Picture_2.jpeg)

![](_page_31_Picture_0.jpeg)

![](_page_31_Picture_1.jpeg)

Nel caso non si voglia procedere con l'eliminazione dell'allegato, è possibile tornare indietro alla pagina con l'elenco degli allegati cliccando sul collegamento **Torna a Elenco degli allegati**.

La Sardegna cresce con

![](_page_31_Picture_4.jpeg)

REPUBBLICA ITALIANA

![](_page_31_Picture_6.jpeg)

**MANUALE UTENTE RAS** Pagina **32** di **33**

![](_page_32_Picture_0.jpeg)

![](_page_32_Picture_1.jpeg)

Società in house per lo sviluppo e la gestione dei progetti e dei servizi di e-government

# 4 - RIFERIMENTI E CONTATTI

### **Progetto Comunas**

Direzione generale degli affari generali e della società dell'informazione Servizio sistemi informativi regionali e degli enti Regione Autonoma della Sardegna Via Posada, 1 09122 Cagliari

email: comunas.enti@regione.sardegna.it

PEC: affari.generali@pec.regione.sardegna.it (nell'oggetto della PEC indicare "progetto Comunas")

Tel. 070.606.5969 / 5982 / 7490

![](_page_32_Picture_10.jpeg)

REPUBBLICA ITALIANA

![](_page_32_Picture_12.jpeg)

**MANUALE UTENTE RAS** Pagina **33** di **33**